## **ขั้นตอนการส่ง Protocol Amendment**

**1.** เมื่อผู้วิจัย Login เข้าระบบ online submission

ให้เลือก **โครงการวิจัยของท่าน**(ภาพที่ 1) จากนั้นเลือก **รายละเอียดโครงการ**(ภาพที่ 2) ของโครงการวิจัยที่ต้องการยื่น ขอรับการพิจารณาส่วนแก้ไขเพิ่มเติมโครงการวิจัยที่ได้รับการรับรองเรียบร้อยแล้ว

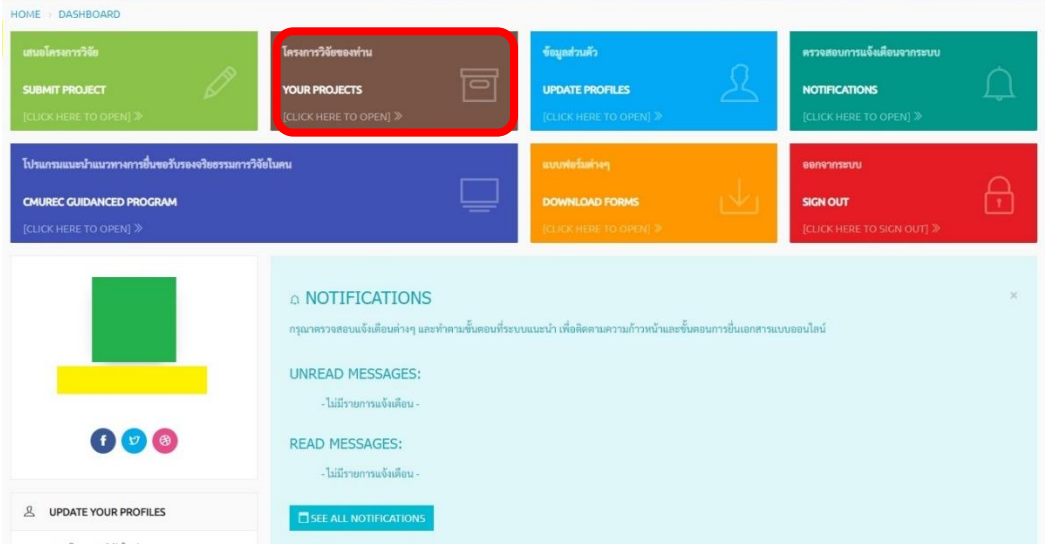

(ภาพที่ 1)

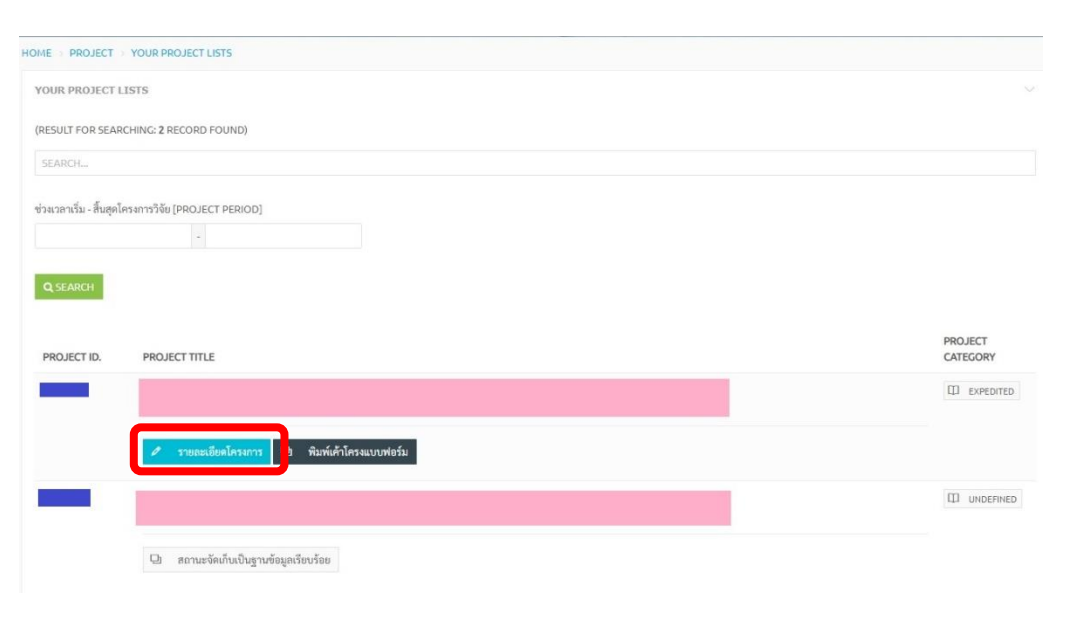

(ภาพที่ 2)

## **2.** จากนั้น เลือกเมนู **Amendment** ตามภาพที่ 3

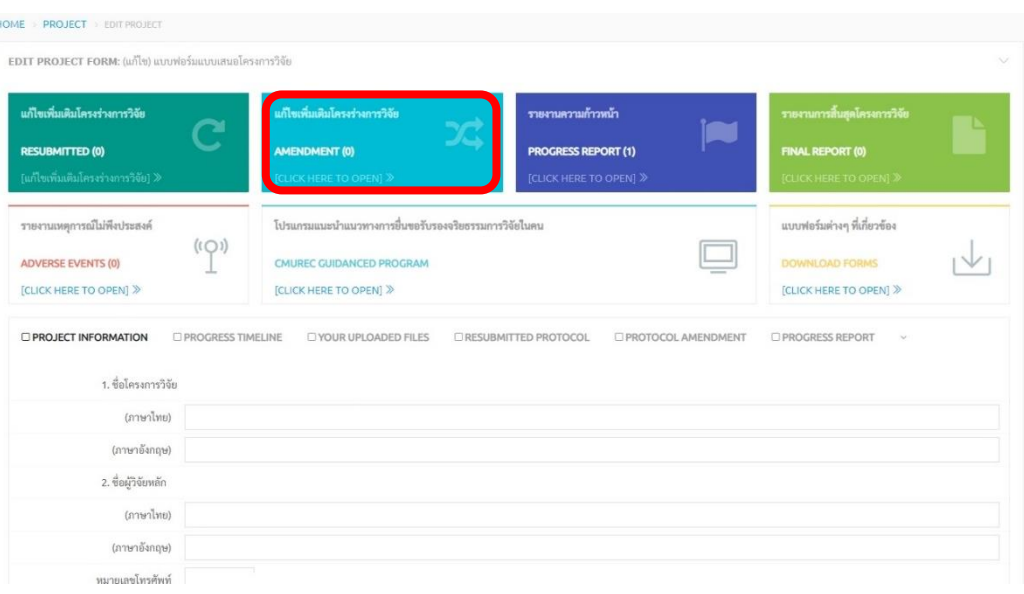

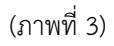

**3.** ขอให้ท่านดำเนินการกรอกข้อมูลให้ครบถ้วน<sup>(ภาพที่ 4)</sup> และ Upload ไฟล์ในรูปแบบ PDF<sup>(ภาพที่ 5) เข้าสู่ระบบ ได้แก่</sup>

(1) เอกสารที่ต้องการยื่นขอรับการพิจารณาส่วนแก้ไขเพิ่มเติม (ให้ใช้ตัวอักษรสีแดงในส่วนที่มีการเปลี่ยนแปลง จากที่ได้รับการรับรอง)/เอกสารที่จัดทำขึ้นมาใหม่เพิ่มเติม (เอกสารที่นอกเหนือจากการรับรองในครั้งแรก)

(2) ตารางเปรียบเทียบการแก้ไขเปลี่ยนแปลงโครงการวิจัยที่ได้รับการรับรองจากคณะกรรมการฯ สำหรับ โครงการ Amendment (AF 02-12) (ดาวน์โหลดได้ที่หน้าเว็บไซต์ของสำนักงานฯ เมนู"แบบฟอร์ม")

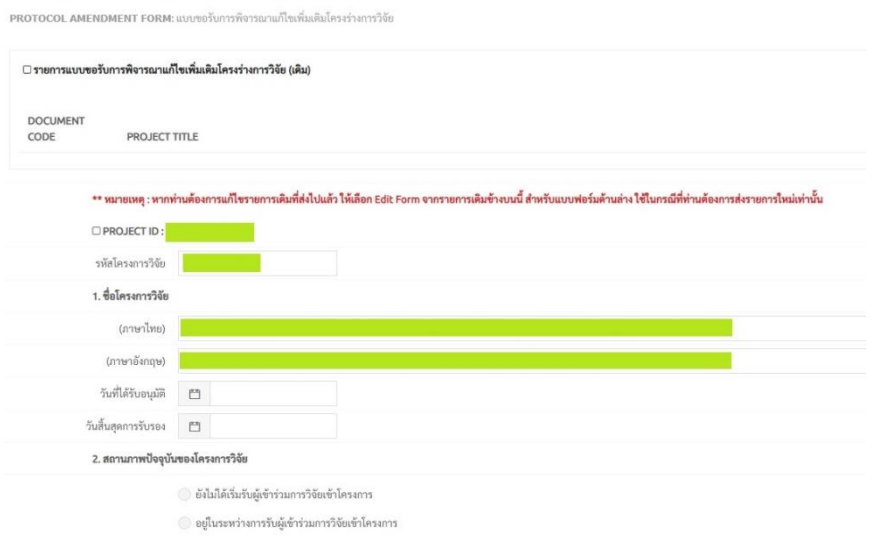

(ภาพที่ 4)

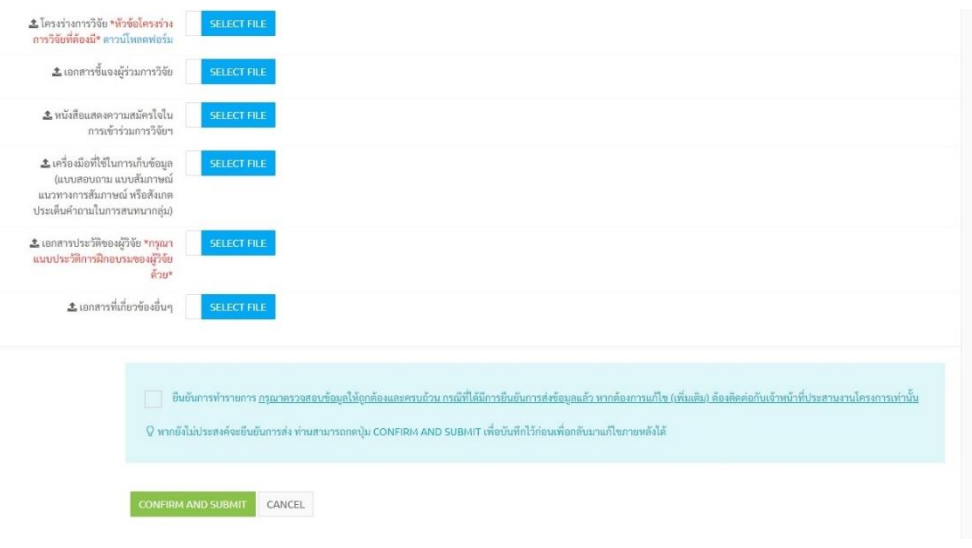

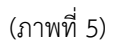

จากนั้น **√ ยืนยันการทำรายการ** และ **confirm and submit** เพื่อส่งข้อมูลเข้าสู่ระบบ(ภาพที่ 5)

\*\* หมายเหตุ: เอกสารที่ต้องการยื่นขอรับการพิจารณาส่วนแก้ไขเพิ่มเติม ให้ปรับแก้จากเอกสารฉบับที่ได้รับ การรับรองจากคณะกรรมการจริยธรรมการวิจัยในคน มหาวิทยาลัยเชียงใหม่\*\*

**4.** หากผู้วิจัยต้องการตรวจสอบว่าการ Amendment เข้าสู่ระบบเรียบร้อยครบถ้วนหรือไม่ ให้กดเลือกเมนู **Protocol Amendment** ตามภาพที่ 6

| แก้ไขเพิ่มเติมโครงร่างการวิจัย<br>ご<br><b>RESUBMITTED (0)</b> | แก้ไขเพิ่มเดิมโครงร่างการวิจัย<br>X<br><b>AMENDMENT (1)</b>                                                        | รายงานความก้าวหน้า                                 | รายงานการสิ้นสุดโครงการวิจัย<br><b>FINAL REPORT (0)</b> |
|---------------------------------------------------------------|----------------------------------------------------------------------------------------------------|----------------------------------------------------|---------------------------------------------------------|
|                                                               |                                                                                                    | <b>PROGRESS REPORT (1)</b>                         |                                                         |
| [แก้ไขเพิ่มเติมโครงร่างการวิจัย] ≫                            | <b>[CLICK HERE TO OPEN] &gt;</b>                                                                                   | [CLICK HERE TO OPEN] »                             | <b>[CLICK HERE TO OPEN] »</b>                           |
| รายงานเหตุการณ์ไม่พึงประสงค์                                  | โปรแกรมแนะนำแนวทางการยื่นขอรับรองจริยธรรมการวิจัยในคน<br><b>CMUREC GUIDANCED PROGRAM</b><br>[CLICK HERE TO OPEN] » |                                                    | แบบฟอร์มต่างๆ ที่เกี่ยวข้อง                             |
| (10)<br><b>ADVERSE EVENTS (0)</b>                             |                                                                                                    |                                                    | <b>DOWNLOAD FORMS</b>                                   |
| [CLICK HERE TO OPEN] »                                        |                                                                                                    |                                                    | [CLICK HERE TO OPEN] »                                  |
| <b>O PROJECT INFORMATION</b><br>PROGRESS TIMELINE             | O YOUR UPLOADED FILES                                                                                              | PROTOCOL AMENDMENT<br><b>ORESUBMITTED PROTOCOL</b> | PROGRESS REPORT<br>$\vee$                               |

(ภาพที่ 6)

สอบถามเพิ่มเติมกรุณาติดต่อ cmurec.cmu@gmail.com / cmurec.cmu2@gmail.com